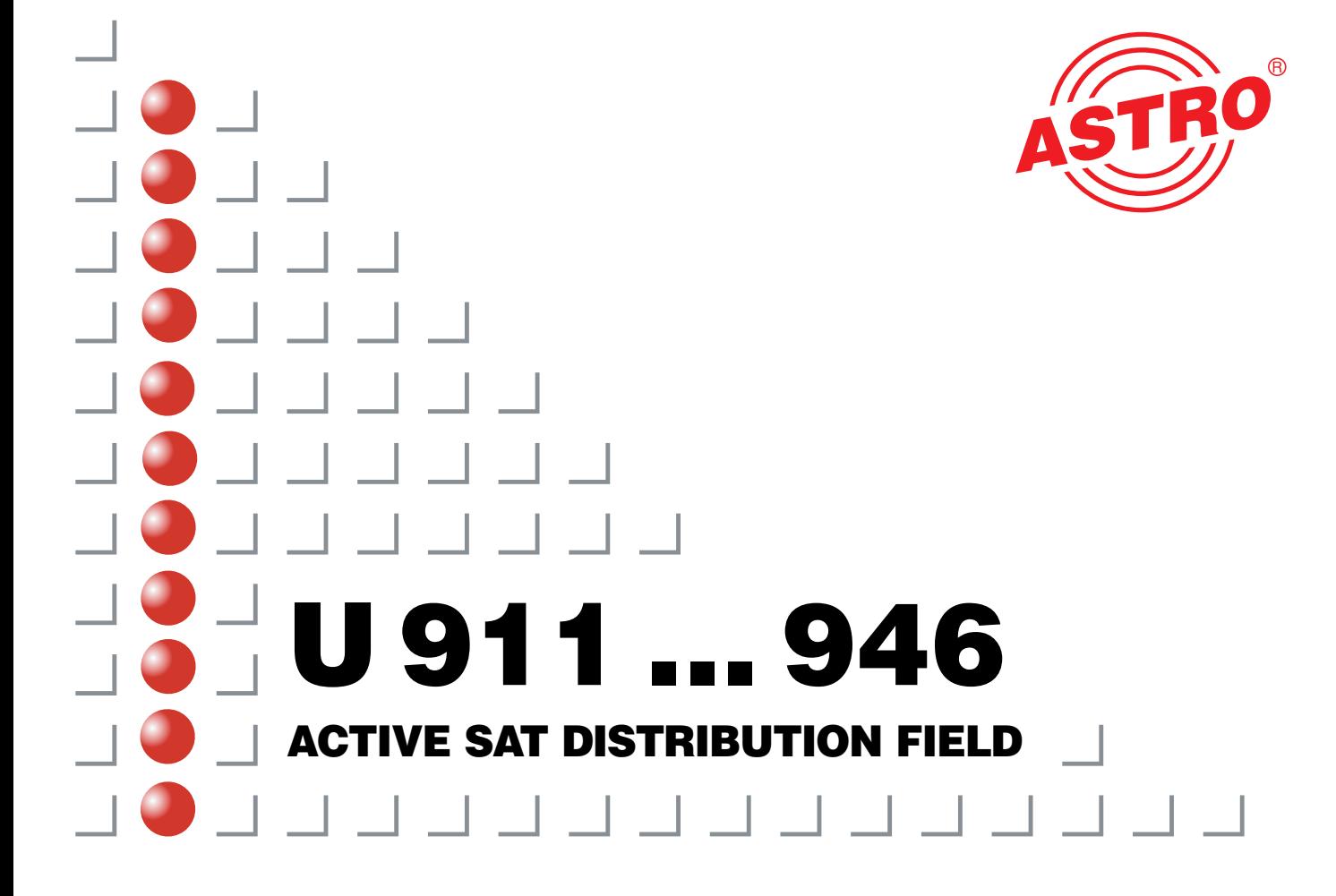

## **Illustrations**

**front view** U 911

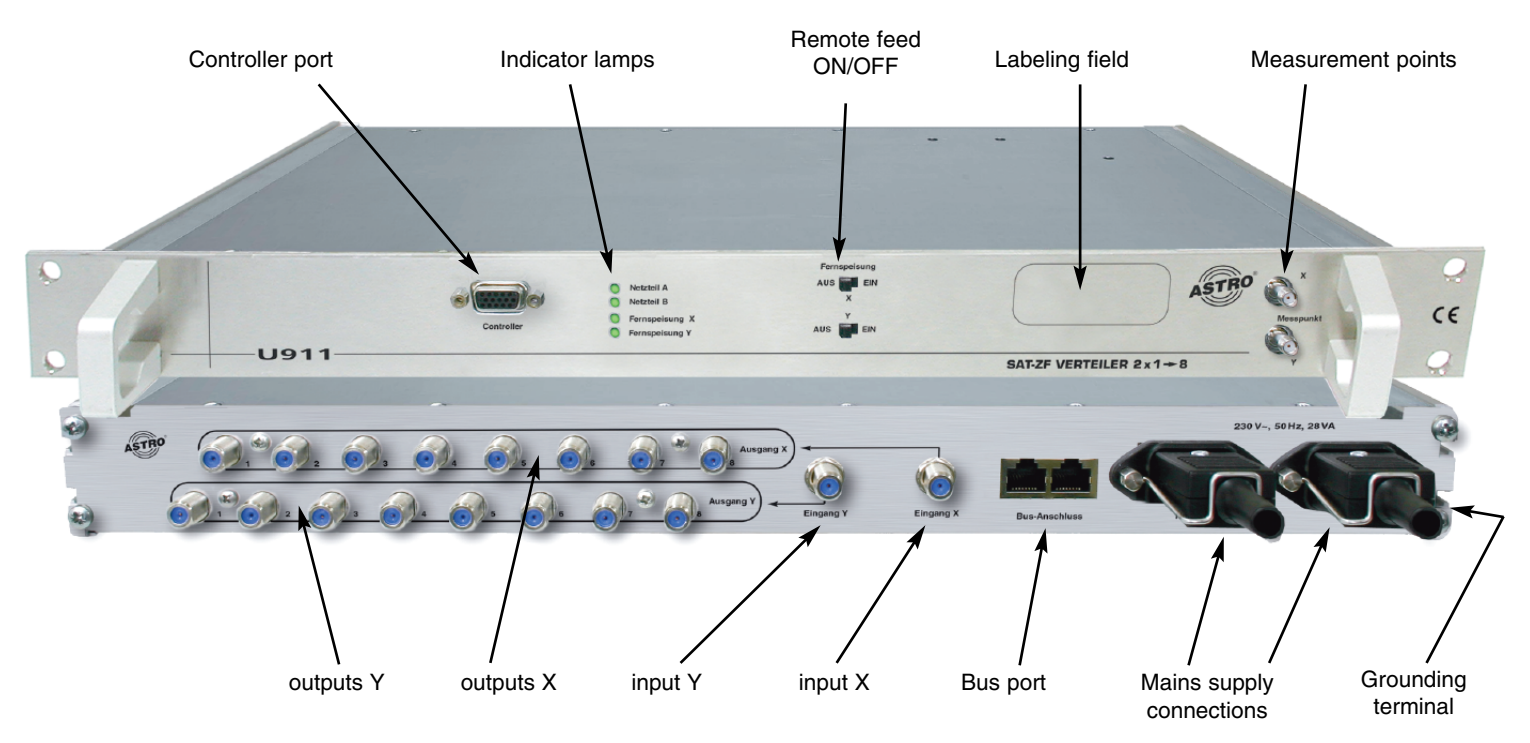

**rear view** U 911

## **Contents Contents Contents 1 Safety information**

#### **Important:**

**Hazard warnings and safety information** . . . . . . . . . . . . . . Page 3

![](_page_2_Picture_176.jpeg)

## **1 Pictograms and safety information**

Pictograms are symbols which have a defined meaning. You will encounter the following pictograms in these operating and installation instructions:

![](_page_2_Picture_7.jpeg)

This symbol is used to warn about situations in which there is a risk of fatal injury due to dangerous electrical voltages or as a result of failure to comply with these instructions.

![](_page_2_Picture_9.jpeg)

This symbol is used to warn about various risks to health, equipment/materials or the environment.

![](_page_2_Picture_11.jpeg)

43

This symbol is used to indicate general information.

![](_page_2_Picture_13.jpeg)

![](_page_2_Picture_14.jpeg)

Electronic equipment is not household waste – in accordance with directive 2002/96/EC OF THE EUROPEAN PARLIAMENT AND THE COUNCIL of 27<sup>th</sup> January 2003 on used electrical and electronic equipment, it must be disposed of properly. At the end of its service life, take this unit for disposal at a relevant official collection point.

## **2 Hazard warnings and safety information**

## **2.1 Installation information**

The device must only be installed in a dry room.

**Assembly location: indoor room**

## **2 Hazard warnings and safety information 2 Hazard warnings and safety information**

![](_page_3_Picture_2.jpeg)

The device must not be exposed to splashing or dripping water. Objects filled with a liquid must not be placed on the device.

In the event of condensation, wait until the device is completely dry.

The permissible ambient temperature range is 0…50°C.

The equipment must only be installed in rooms in which it is ensured that the required ambient temperature conditions are met even under fluctuating climatic conditions.

![](_page_3_Picture_7.jpeg)

**Warning:** Please pay special attention to ensuring that the ambient temperature requirements are met if the unit is installed in a loft or attic space.

### **2.2 Opening the housing**

**Important – please note the following before opening the device:**

### **Disconnect the mains plug.**

(Take care when working on the power supply unit. Some components may still carry a voltage after disconnection from the mains and could cause an electrical shock if touched.)

#### **Never perform any service repairs during a thunderstorm.**

The housing must only be opened by an authorized specialist who has been certified by the Chamber of Commerce and Industry (master workshop). The device must only be repaired by an authorized specialist who has been certified by the Chamber of Commerce and Industry (master workshop), or alternatively by sending it back to ASTRO together with a detailed description of the fault.

The power cord(s) must only be replaced by equivalent genuine ASTRO replacement power cord(s).

Fuses must only be replaced with replacement fuses of the same type and with the same ratings and melting characteristics.

![](_page_3_Picture_17.jpeg)

#### **Important:**

Compliance must be ensured with: DIN VDE 0701 – parts 1 and 200, servicing EN 50 083 – part 1, safety requirements

### **2.3 Equipotential bonding / grounding**

The device must be properly grounded and installed in accordance with EN 50 083 – part 1.

The requirements laid out in EN 50083 – part 1 and the national legislation relating to IT/TT power supply networks must be complied with

![](_page_3_Picture_24.jpeg)

**Operation of the device without a protective ground connection, proper grounding of the device or equipotential bonding is not permitted.**

## **3 Different type designations**

#### Input impedance: 75 Ω Output impedance: 75 Ω

![](_page_4_Picture_290.jpeg)

## **3 Type designations 4 Programming with the KC 3**

![](_page_4_Picture_291.jpeg)

Other special types available on request.

## **4. Programming the SAT distribution field with the KC 3**

### **4.1 Fundamentals**

After plugging in the KC 3 programming device the Start menu will initially appear. The software version number is displayed..

### **Please quote this number whenever contacting our customer service department.**

The Start menu can only be accessed again later on by unplugging and replugging the KC 3.

After plugging in the KC 3, you can press the "Menu Read" button first to view additional data for the device (no. of LNC inputs, redundant power supply unit yes/no). Here, you can use the ↑ and ↓ cursor keys to go to row four and access the menu for

### **Setting up a device password:**

Use the  $\leftarrow$  or  $\rightarrow$  cursor keys to activate the password function. After pressing the "OK Store" button you will be asked to enter the new password. If the password function is active then it will not be possible to save changes without the password. Please contact the manufacturer if you cannot remember your password.

After plugging in the KC 3, you can use the  $\leftarrow$  or  $\rightarrow$  cursor keys to access the menu for adjusting the parameters of the SAT distribution field.

### **4.2 Setting the bus address**

After plugging in the KC 3, press the  $\leftarrow$  or  $\rightarrow$  cursor keys to access the menu for setting the bus address. Then press the  $\uparrow$  or  $\downarrow$  cursor keys to go to the third row of the menu, where you can use the  $\leftarrow$  or  $\rightarrow$  cursor keys to select a bus address value between 31 and 50. Then press "OK Store" to save the selected settings. The message "Data saved" will appear for about 1 second.

#### **4.3 Programming the SAT inputs**

After plugging in the KC 3 and pressing the  $\leftarrow$  or  $\rightarrow$  cursor key twice you will go to the menu for setting the bus address and on to the menu for programming the X input of the SAT distribution field. You can then use the  $\uparrow$  or  $\downarrow$  cursor keys to go to the second row of the "X" input" menu for

#### **Adjusting the attenuation**

with the  $\leftarrow$  or  $\rightarrow$  cursor keys in increments of 0.5 dB. The attenuation can be set to a range from 0 to 16 dB. Press the button "OK Store" to save the changes made. The message "Data saved" will appear for about 1 second. If you press the button "Menu read" in the second row as well then this will take you to the menu for

#### **Activating the 7 dB slope equalization:**

The equalization can be activated or deactivated by pressing the  $\leftarrow$  or  $\rightarrow$  cursor keys. Here again you need to press "OK Store" to save the changed settings.

#### **4.4 Monitoring of the remote powering / alarms**

The remote powering which can be activated on the front panel of the device and can also be monitored:

Use the  $\uparrow$  or  $\downarrow$  cursor keys to go to the third row of the "X" input" menu, where you can change all settings for monitoring the remote powering and for the alarms which are triggered when certain values drop below their alarm thresholds. The current remote feed current is displayed here initially. Pressing the "Menu Read" button will take you to the activation and deactivation of the alarms, which is set with the aid of the  $\leftarrow$  or  $\rightarrow$  cursor keys. Press the "Menu Read button again and use the  $\leftarrow$  or  $\rightarrow$  cursor keys to adjust the lower alarm threshold in 50 mA increments (from 50 mA to 250 mA). The upper alarm threshold is adjusted in similar fashion after pressing the "Menu Read" button (range from 100 mA to 350 mA).

The fourth row of the "X input" menu shows the current temperature of the device.

All of the information for the "X input" menu applies analogously to the "Y input" menu.

## **5 Programming with the HE programming software 5 Programming with the HE programming software**

## **5. Programming the SAT distribution field with the HE programming software**

**5.1 Inserting the SAT distribution field into a project**

One or more SAT distribution fields can be inserted under "Planning  $\rightarrow$  Project Data" in the HE programming software.

![](_page_6_Picture_45.jpeg)

After entering the SAT distribution field it can be called up in the HE programming software under "SAT-ZF predistribution".

![](_page_6_Picture_46.jpeg)

## **5 Programming with the HE programming software 5 Programming with the HE programming software**

**5.2 Programming the SAT inputs**

Any of the satellites stored in the database can be assigned to the SAT inputs.

![](_page_7_Picture_53.jpeg)

The next step is to select the polarization and the band.

The attenuation of the SAT distribution field can also be adjusted via the HE programming software. The adjustment range is 0 to 16 dB, with increments of 0.5 dB.

![](_page_7_Picture_54.jpeg)

In addition, the 7 dB slope equalization and the monitoring of the LNC remote feed can also be activated or deactivated via the software. Values between 100 mA and 700 mA are available for the lower threshold, with values between 200 mA and 800 mA available for the upper threshold (in increments of 50 mA).

#### 1. SAT-ZF-Splitter ( Bus address: 50 )  $\overline{\mathbf{x}}$ - Device configuration 1. U9xx · bus address: 50 SAT-Inputs:  $2 \times$ -X-Input Y-Input Satellite  $\blacksquare$ Satellite open  $\overline{\phantom{1}}$ open Polaris. / Band: horizontal / Low | v Polaris. / Band: horizontal / Low - $0.0 \text{ dB}$  $\overline{\phantom{a}}$ Attenuator  $\overline{\phantom{a}}$ Attenuator  $0.0 \text{ dB}$  $\nabla$  Equaliser  $\Gamma$  Equaliser Monitoring of remote supply powering Monitoring of remote supply powering Lower alarm threshold: 0,15 A  $\blacksquare$ Lower alarm threshold: 0.15A  $\overline{\mathbf{r}}$  $0,15A$ <br> $0,20A$  $\blacktriangle$ Higher alarm threshold: Higher alarm threshold: 0.20 A  $\overline{\mathbf{r}}$  $0,25A$ <br> $0,30A$ actual remote current: actual remote current:  $\begin{array}{c} 0.30 \text{ A} \\ 0.40 \text{ A} \\ 0.40 \text{ A} \\ 0.45 \text{ A} \end{array}$ 0.50 A  $0.55 A$ Programm SAT Read SAT IF Splitter Close

The current remote feed current is displayed after the SAT distribution field has been read out. Read it out again to update the display.

All operating information for the X-input applies analogously to the Y-input.

## **6. Indicator lamps**

The green LED on the front panel of the device indicates that the power supply unit is operating without any faults. A green LED is also used to indicate if the LNC remote feed is activated.

If the monitoring of the LNC remote feed is activated and the current reading moves outside the previously specified window then this is signaled with a red LED.

# **7 Technical data**

![](_page_9_Picture_133.jpeg)

\* max. 1.5 A, depending on the feed network proportion and the internal fuses.

# **7 Technical data**

![](_page_10_Picture_141.jpeg)

\* max. 1.5 A, depending on the feed network proportion and the internal fuses.

![](_page_11_Picture_0.jpeg)

### **ASTRO Strobel Kommunikationssysteme GmbH**

**Olefant 1–3 D-51427 Bergisch Gladbach (Bensberg) Tel. 0 22 04 / 405-0 Fax 0 22 04 / 405 10 http://www.astro-kom.de**